# NEW! **Applying for Study Abroad Programs via UTAS**

**Application procedures guidance (The Division for Global Campus Initiatives, The University of Tokyo Short-term Programs)**

The University of Tokyo

### **0. Notes**

・Using the "Back" button of the browser may cause errors. Please use the "Back" button at the bottom of the page.

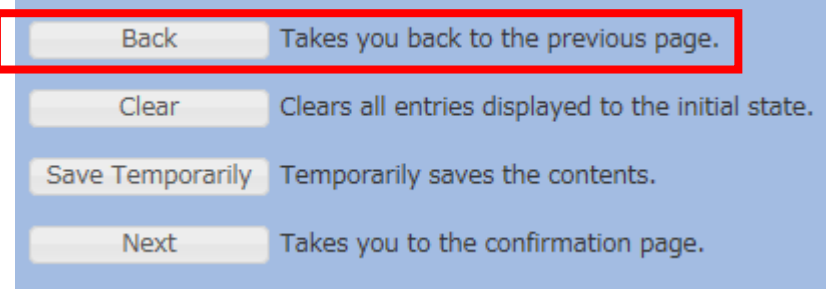

・If an error occurs, please click the "Overseas Study" tab and return to the top page for Overseas Study.

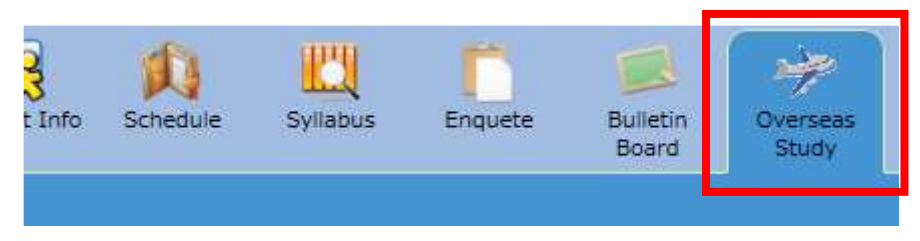

## **1. Opening the "Overseas Study" Page**

### **① Select the "Overseas Study" tab on the UTAS homepage**

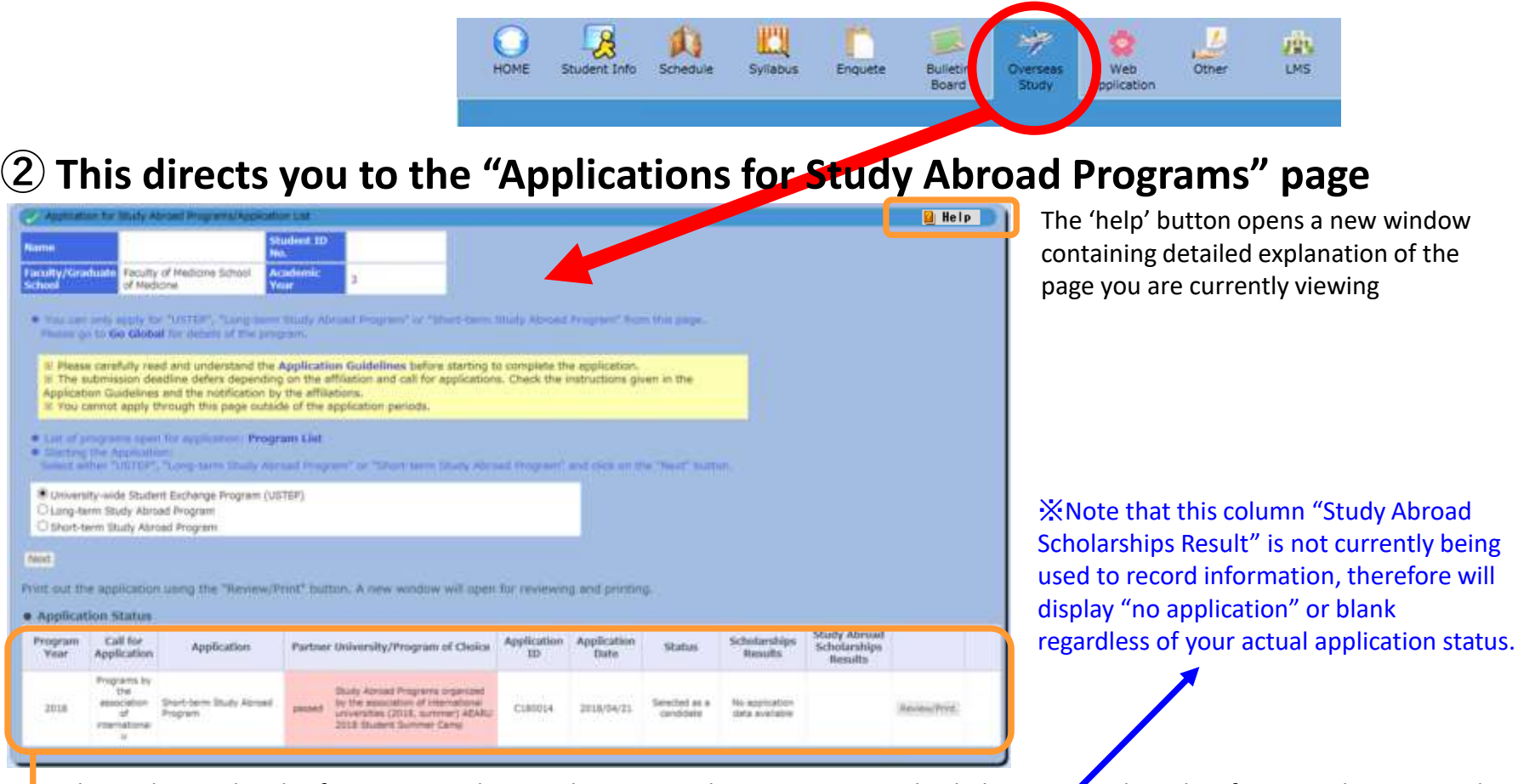

This grid gives details of your past and currently active applications. You can check the status and results of your applications under the header 'Status'.

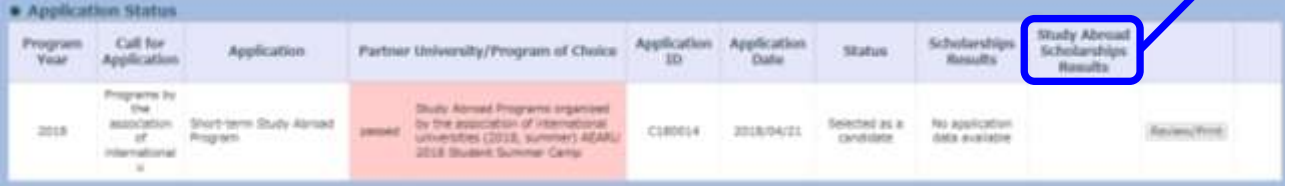

# **2. Selecting Programs**

Place carefully read and understand the Application Guidelines is fore starting to complete the application

Go Glob

The submission deadline defers depend

programs open for appli

Long-term fitudy Abroad Program

Hering the Anniversa

pplication Guidelines and the notification by the affiliat

University-wide Student Exchange Program (USTEP)

You cannot apply through this page outside of the application periods

**Program List** 

### **① Please select the program you wish to apply for.**

applications. Check the instructions given in the

you abroad insquere? and class on the "heat" butto

**Please visit UTokyo's "Go Global" website and carefully read the application guidelines and instructions for each [program before applying. https://www.u](https://www.u-tokyo.ac.jp/adm/go-global/en/index.html)tokyo.ac.jp/adm/go-global/en/index.html**

> Clicking "Program List" opens a new window which lists all programs currently accepting applications.

### **② First, select the category of programs you wish to apply for: "Short-Term Study Abroad Program" Then click "Next".**

- ※ If you currently have an incomplete application under one of the three categories above, you cannot make another application under the same category until the previous application has been completed. Attempting to submit a second application will result in an error message.
- ※ If the application period has closed or is not yet open, or you are not eligible to apply for any programs at that time, an error message will appear when you click `next`.

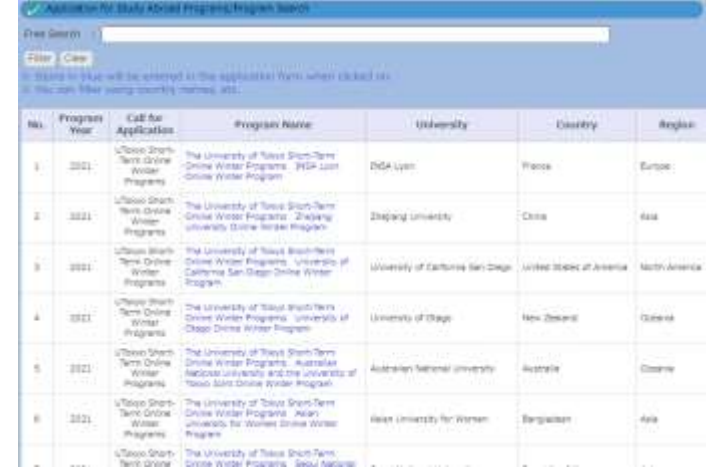

## **3-1. Filling out the Application Form (basic information)**

### **Please fill in all sections from top to bottom. Follow the instruction in blue on the screen and make sure to fill in all sections.**

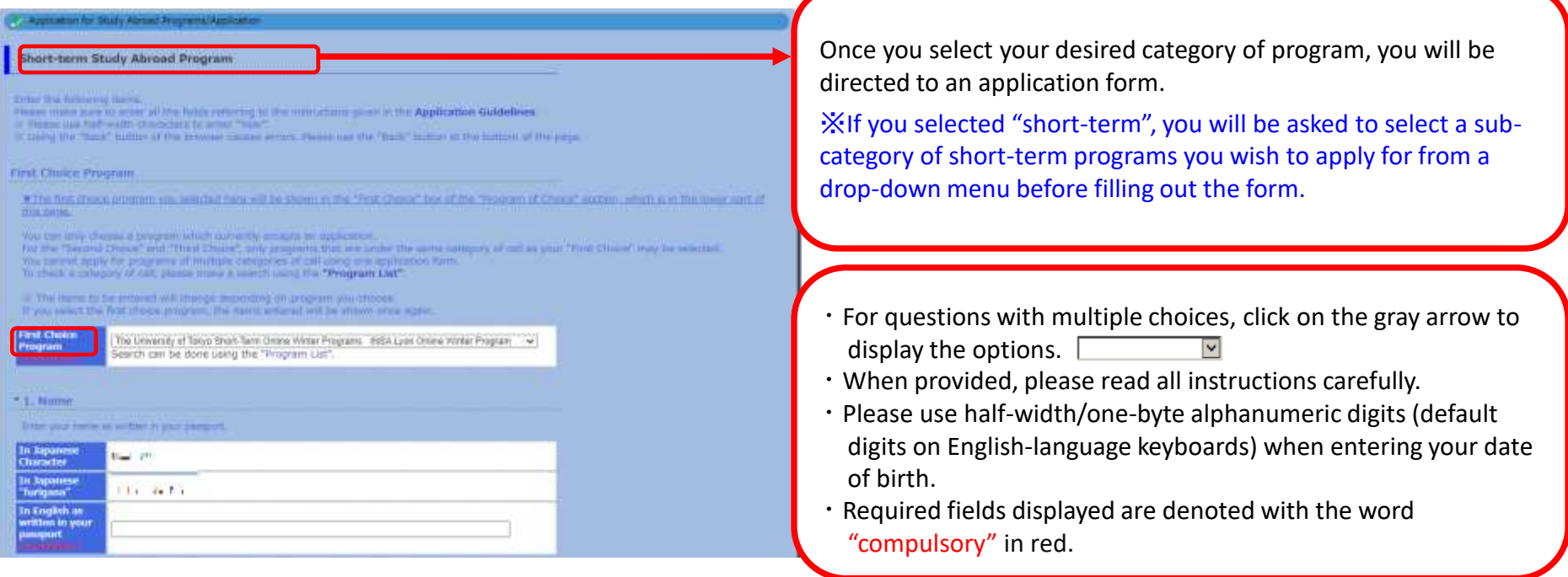

★Errors are not checked 'as you go', but only once the form has been submitted.

If your form contains errors, the fields that require correction will be denoted in red at the top of the page and beside the corresponding fields.

## **3-2. Filling out the Application Form (basic information)**

**Details already registered on UTAS (name, contact number, affiliated department, etc.) are automatically filled in.**

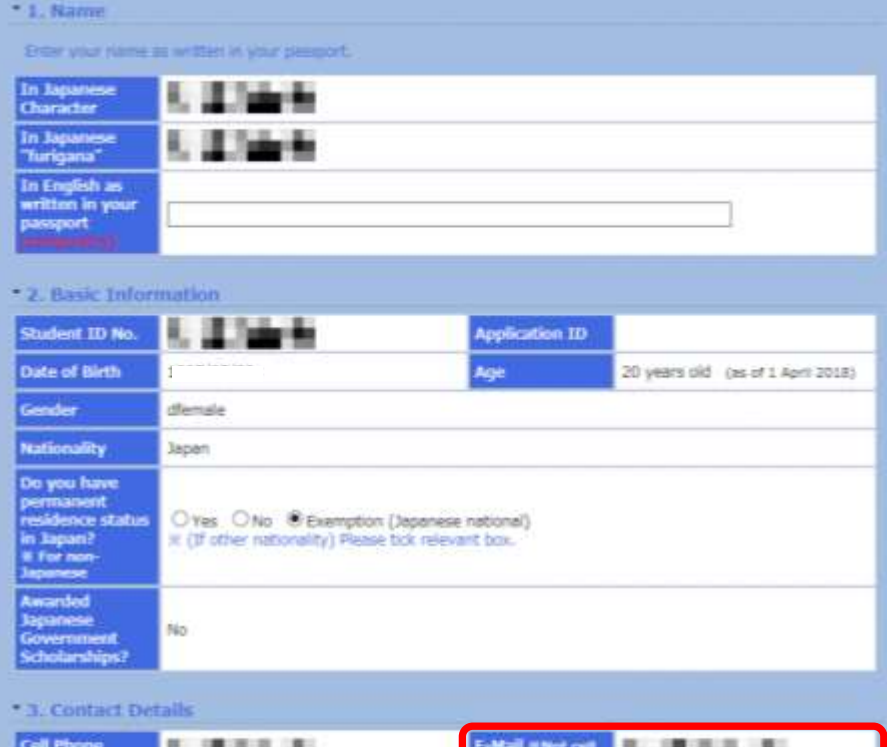

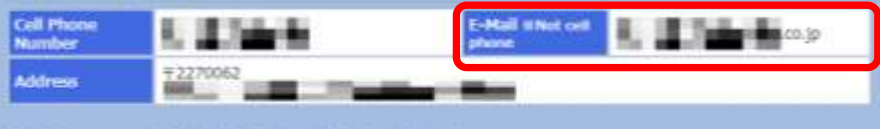

\* 4. Emergency Contact Details of Next-of-Kin etc.

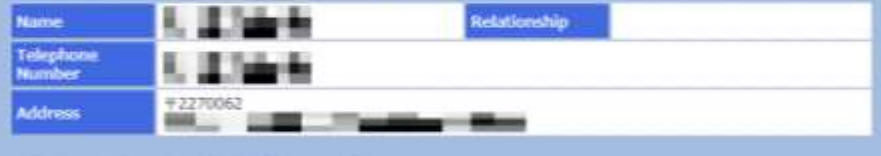

\* 5. Corrent Academic Affiliation and Year

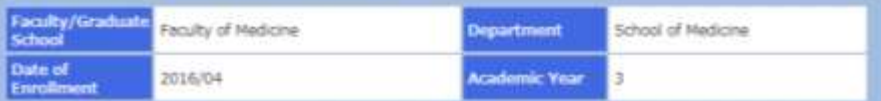

※ The following fields will be completed automatically based on your information registered on UTAS:

- Name
- Basic information
- Contact information
- Emergency contact information
- Affiliated department
- Year of study

**If any of the above are incorrect, please amend your details via the "Student Information" tab on the UTAS homepage. If you cannot change the information, please ask the relevant section of the faculty or graduate school of your affiliation. Please note that the International Exchange Group (studyabroad.adm[atmark]gs.mail.u-tokyo.ac.jp) cannot deal with the matter).**

**All notifications regarding your application will be sent to this email address (your registered email address on UTAS). Please enter an e-mail address that can receive files as attachments and check the e-mail inbox regularly following your submission.**

※ You can edit your registered email by clicking the "Student Information" tab on the UTAS homepage, and then selecting "email settings".

### **3-3. Filling out the Application Form (UTokyo Affiliated Department)**

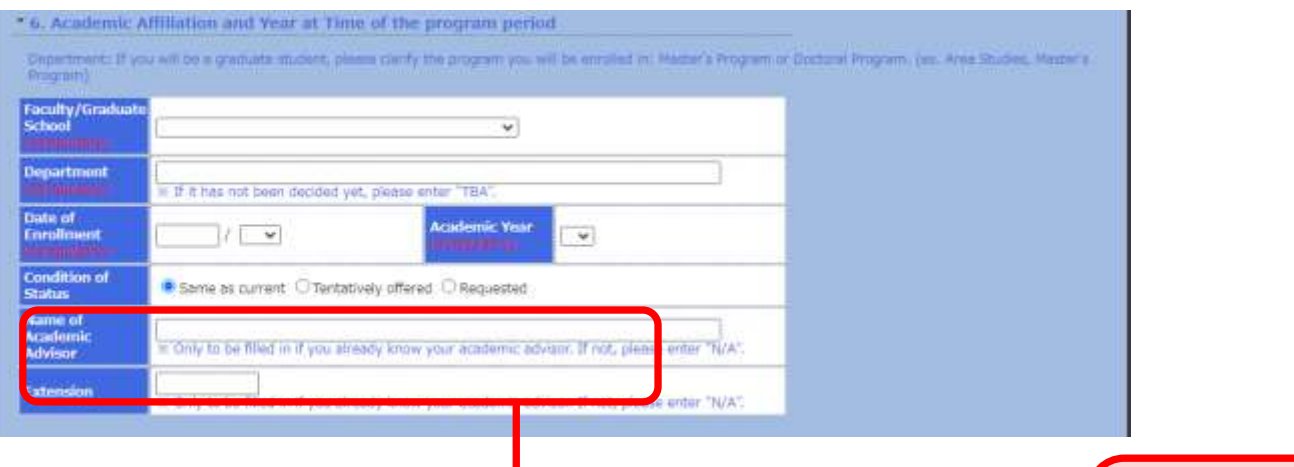

If you do not have a supervisor or equivalent, write 'no  $\blacksquare$ supervisor' in this space. If you already have a supervisor or equivalent at UTokyo, write their name in the space. You must notify them of your application to the program in advance and receive approval from the supervisor. Then fill in the date you received approval in the application on "16. Approval of your academic supervisor".

※Be sure to enter the department you will be affiliated with at UTokyo at the start of the program, even if your current affiliation is

Enter the official names of your affiliation. For postgraduate students, please indicate your program (Master's/doctorate).

# **3-4. Filling out the Application Form (GPA Grading Coefficient)**

### **Credits from UTokyo is calculated automatically. If you have credits from other universities/higher educational institutions than UTokyo, please complete the form.**

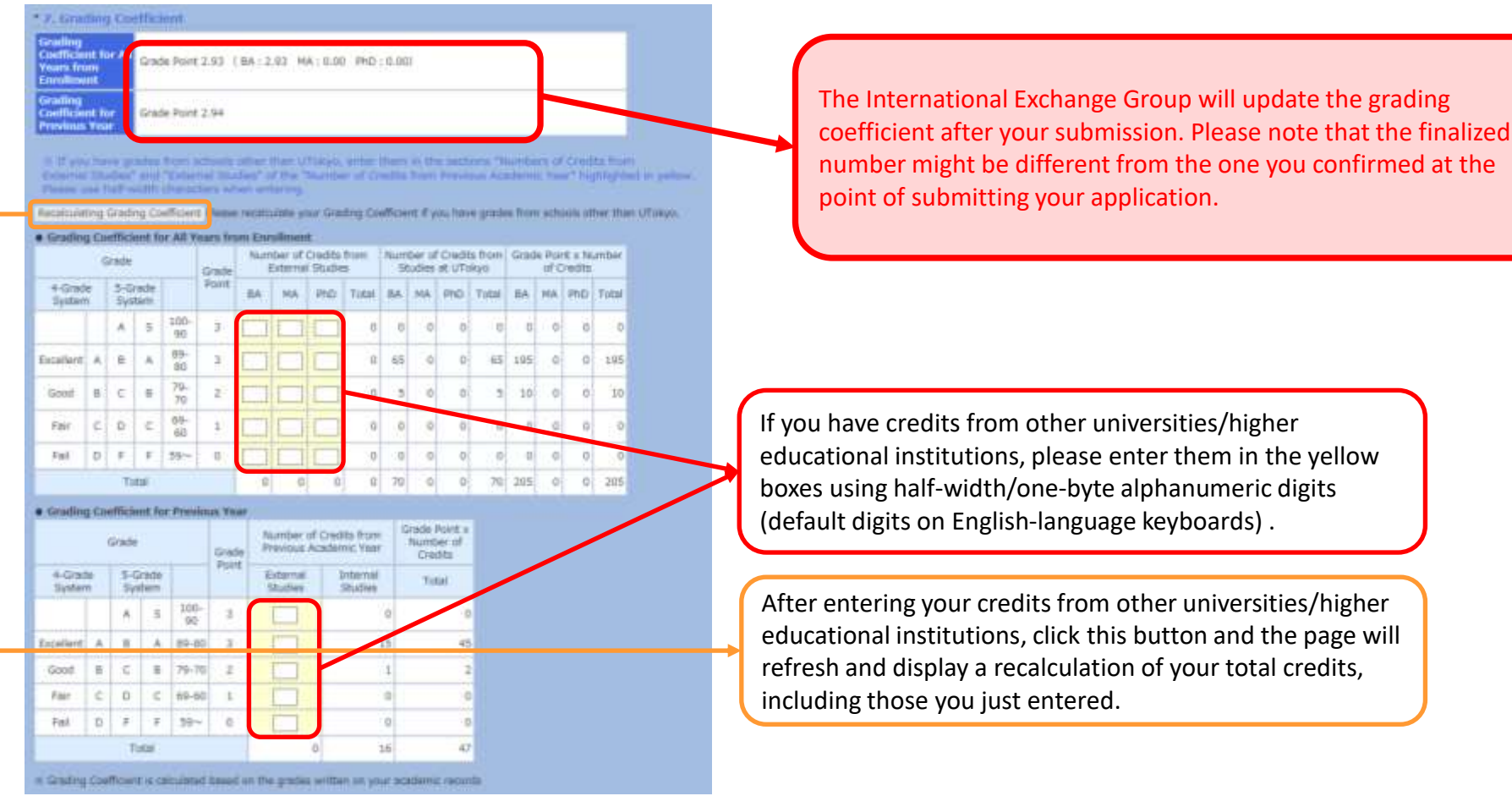

**If entering credits from other universities, you are required to submit an English-language PDF transcript from the awarding university via the `attachment` button at the bottom of this page.** 

### **3-5. Filling out the Application Form (First Choice)**

### **At the beginning of the application for Short-Term Study Abroad Programs, please select the program you wish to attend the most as your first choice.**

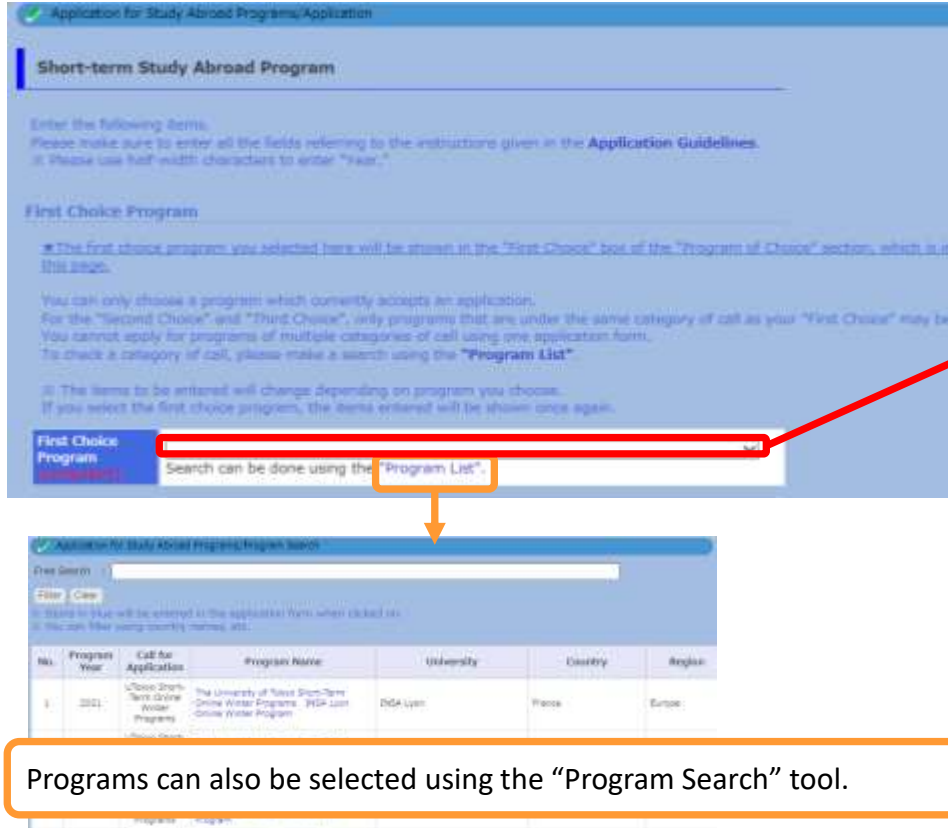

Your first-choice program will be reflected in the "Program of choice" in a later form. When you enter your second and other choices, you will be able to choose a program from the same category as your first choice.

tes Zenes

**Guidens** 

Term Dolms The streeting of these transitions of the Colorado of the Colorado Motor Wesley Programs (procedure of the colorado

Once you select your first choice, the application form related to your first choice will be shown.

\*Each time you change your first choice, the form will be automatically refreshed. Please only start filling out the information after you decide on the program you wish to apply for, because the application form may differ by program.

\*There are various types of Short-Term Study Abroad programs, and we may consider the applications concurrently. However, even if the application period may be the same for certain programs, you must submit applications to each program separately.

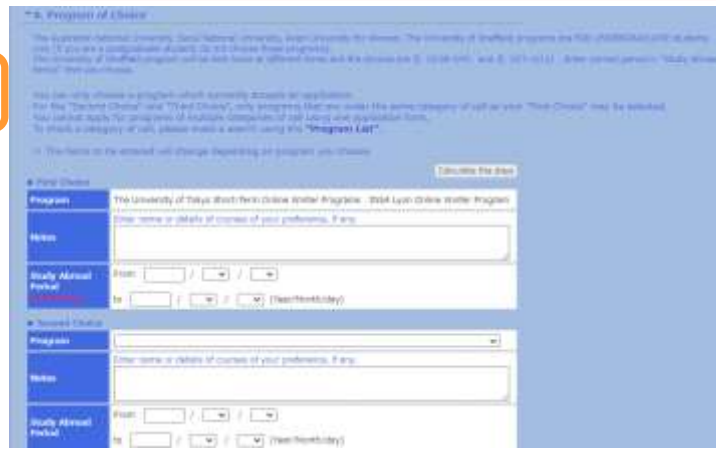

### **3-6. Filling out the Application Form (Selecting a Program)**

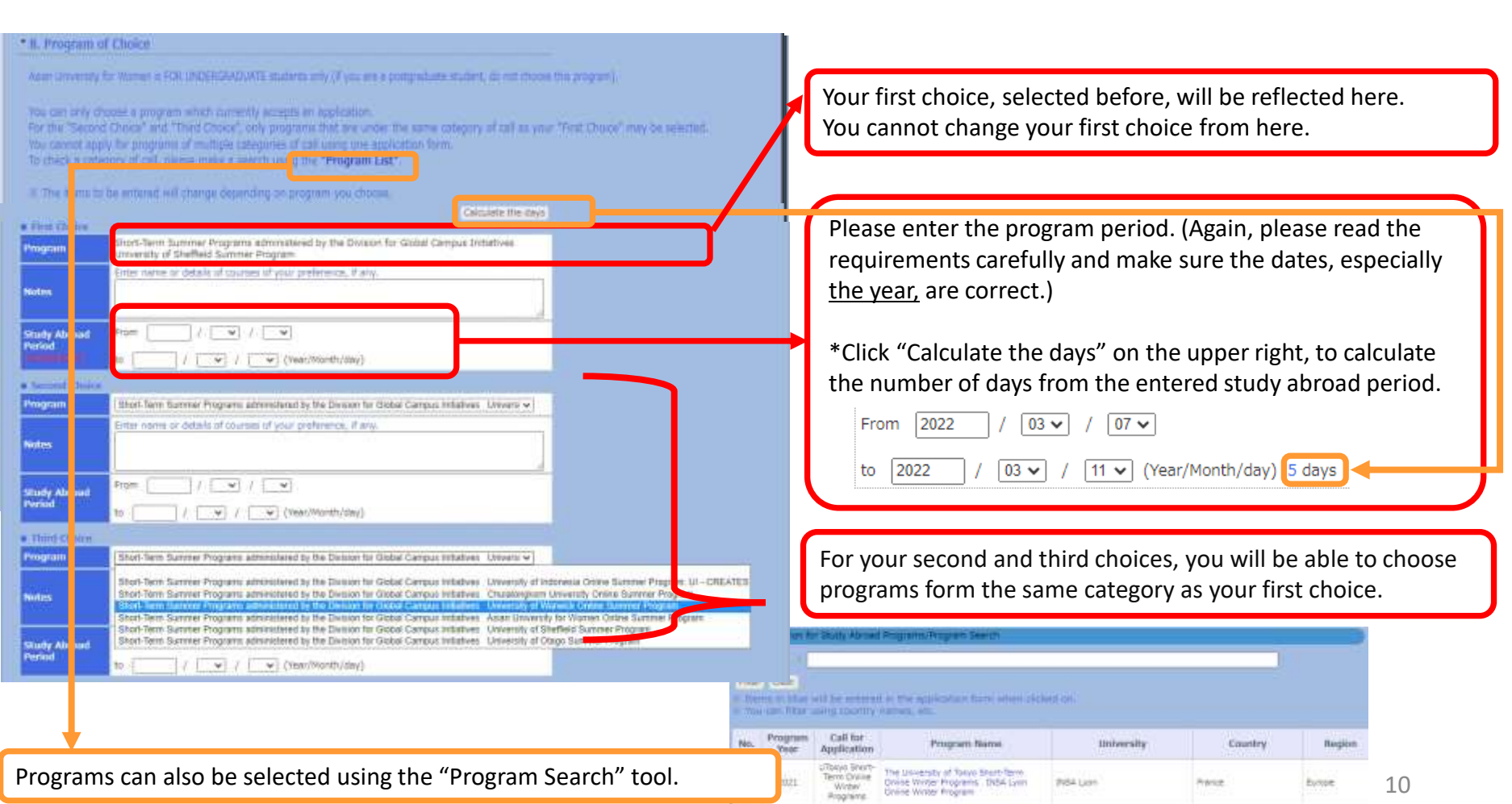

**Lithing Dock** 

# **3-7. Filling out the Application Form (Language Proficiency<sup>~</sup>**

**Applications to Other Programs )**

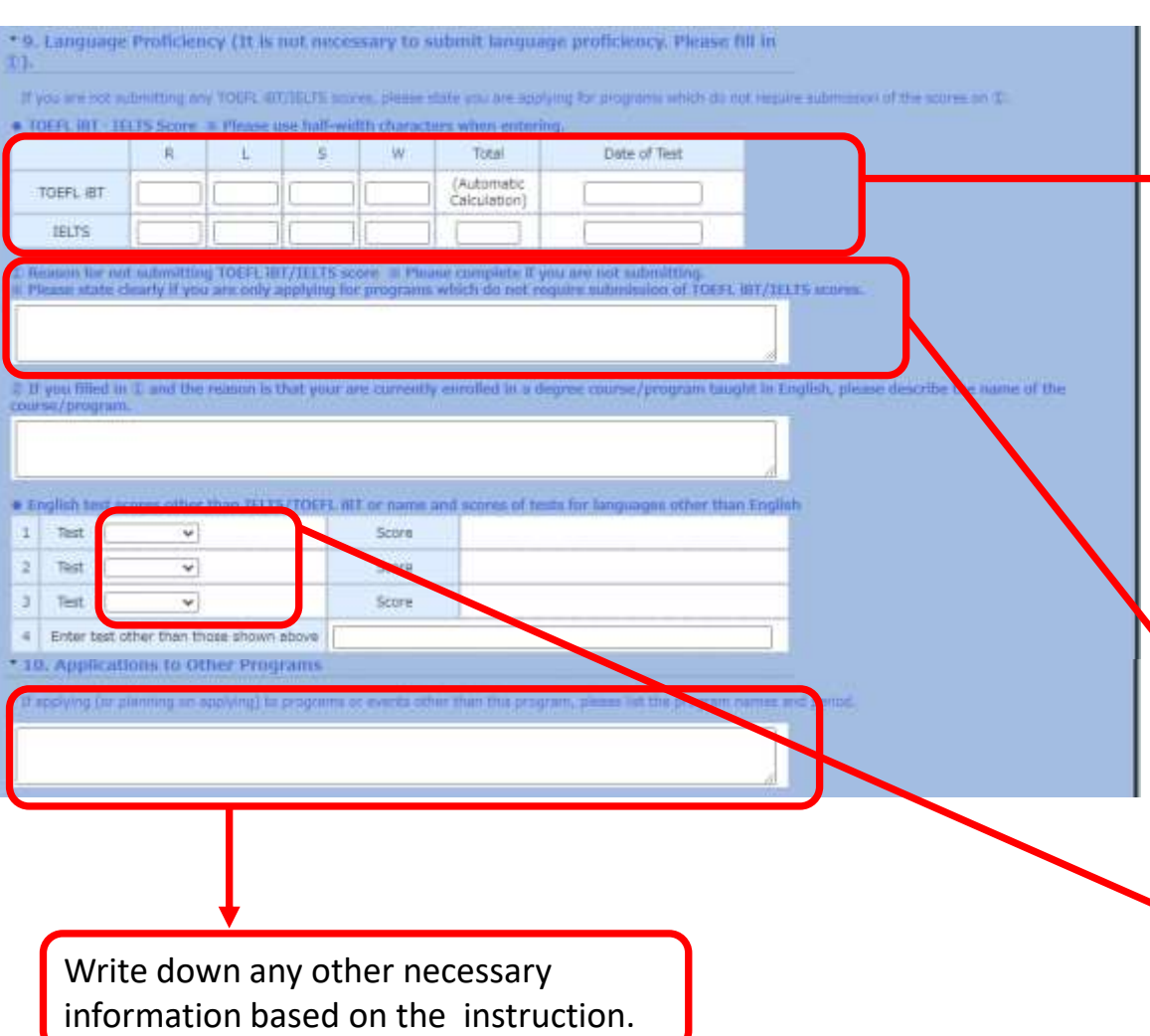

If you submit TOEFL iBT or IELTS scores, **enter a valid score and date in accordance with the application guidelines**. Use half-width characters when entering.

\*If you enter your TOEFL iBT/IELTS scores in the box above, you are required to attach proof of these scores (submitting the form without attachments will result in an error message).

If you are not required to submit TOEFL iBT/IELTS scores, state you are applying for programs which do not require submission of the scores in ①).

\*Completing this field deactivates the option to 'attachment' at the bottom of this page.

Select the required language proficiency test level from the pulldown-menu.

### **3-8. Filling out the Application Form (Special Notes~Essays)**

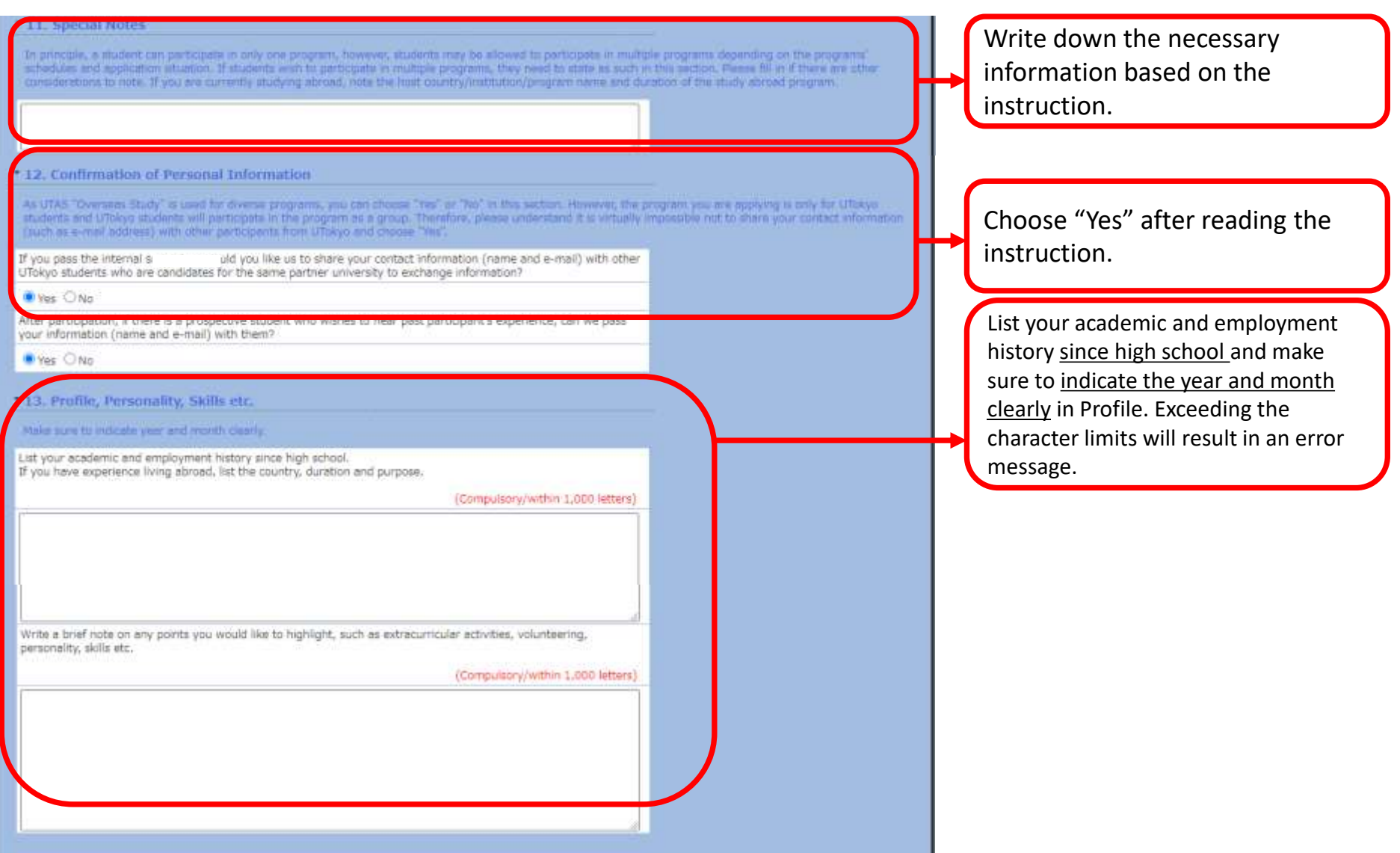

### **3-9. Filling out the Application Form (Scholarship Application and Confirmation)**

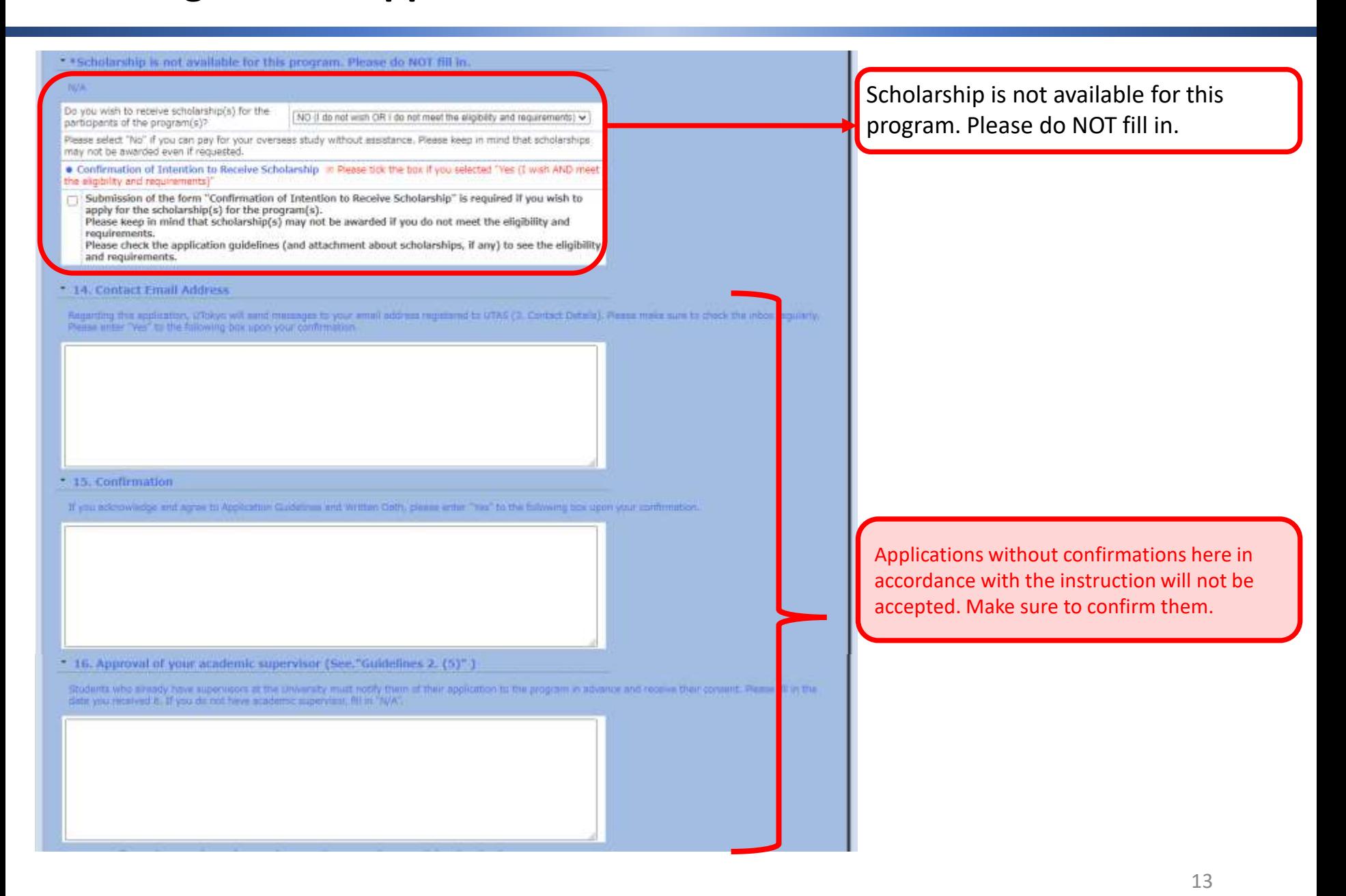

### **3-10. Filling out the Application Form (Attaching Application Documents)**

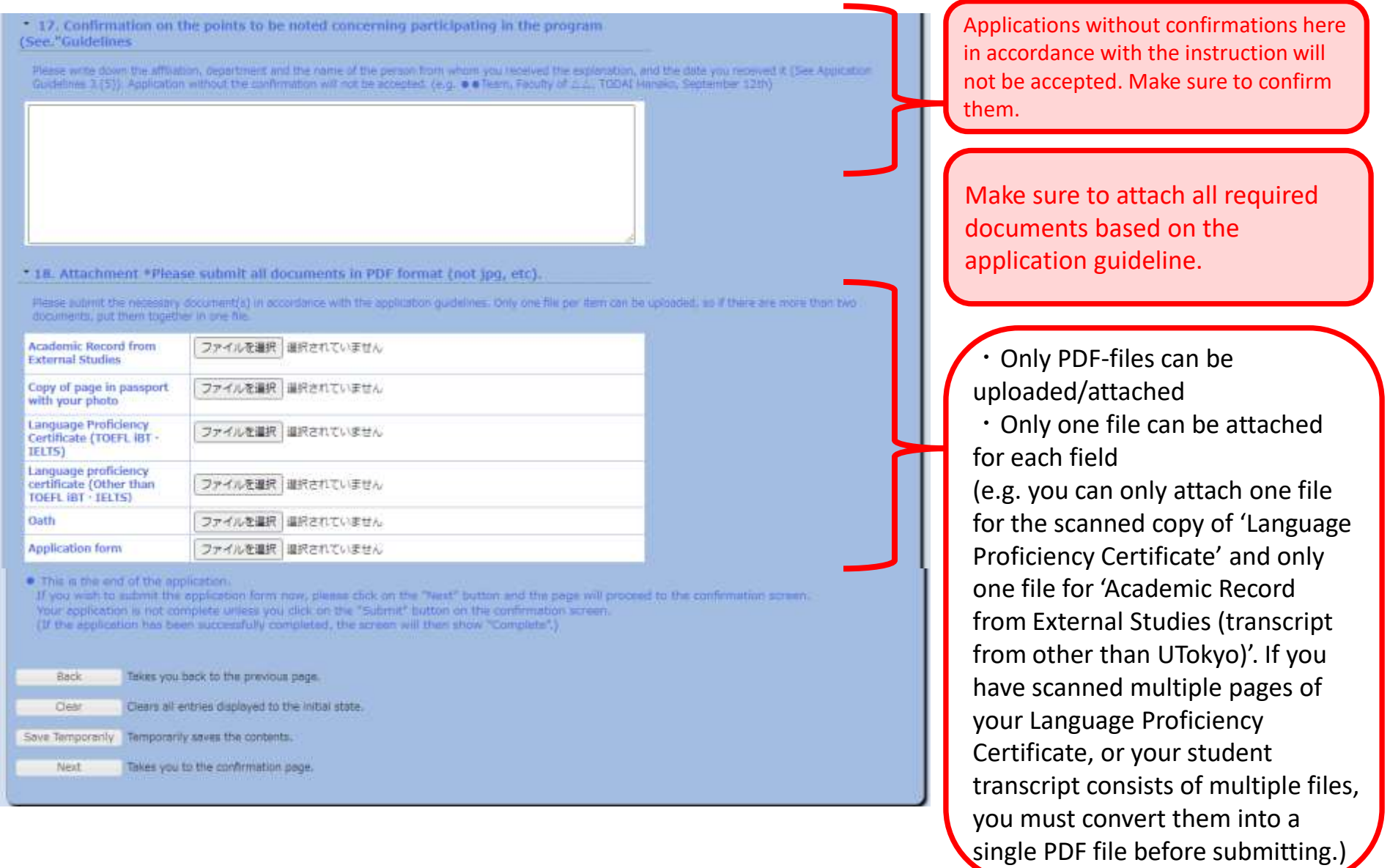

# **4. Saving a Draft of an Application Form**

#### **"Application for Study Abroad Programs/Application (海外派遣PG申請/申請)"→ "Save Draft (一時保存)"**

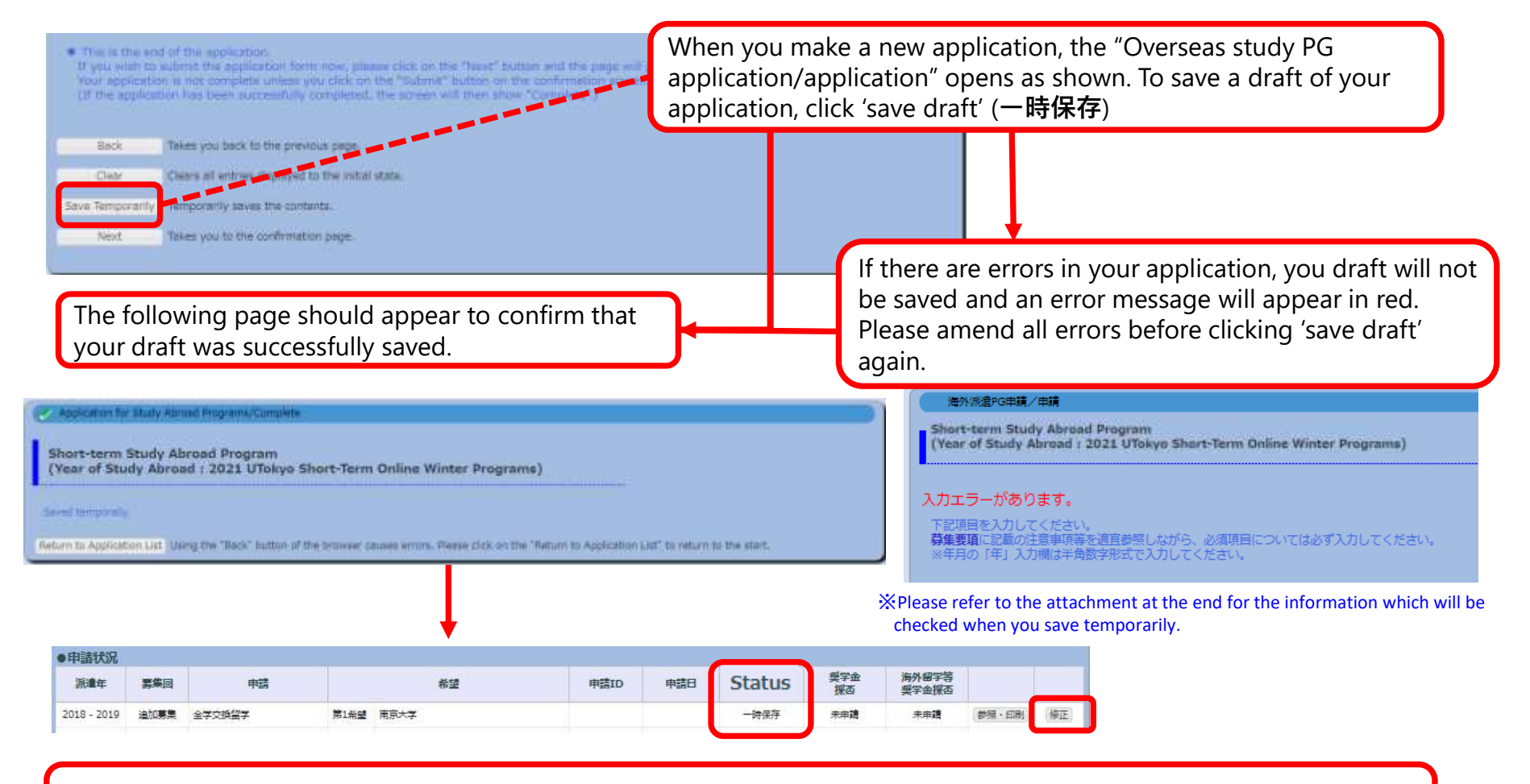

When you next visit the "Application for Study Abroad Programs/ Application" page, your application will appear as a 'saved draft' and an 'edit' (修正) button will also be displayed.

# **5. Submitting an Application Form**

#### **"Application for Study Abroad Programs/Application" (海外派遣PG申請/申請) → "Application for Study Abroad Programs/Confirmation" (海外派遣PG申請/確認) : Submit (提出)**

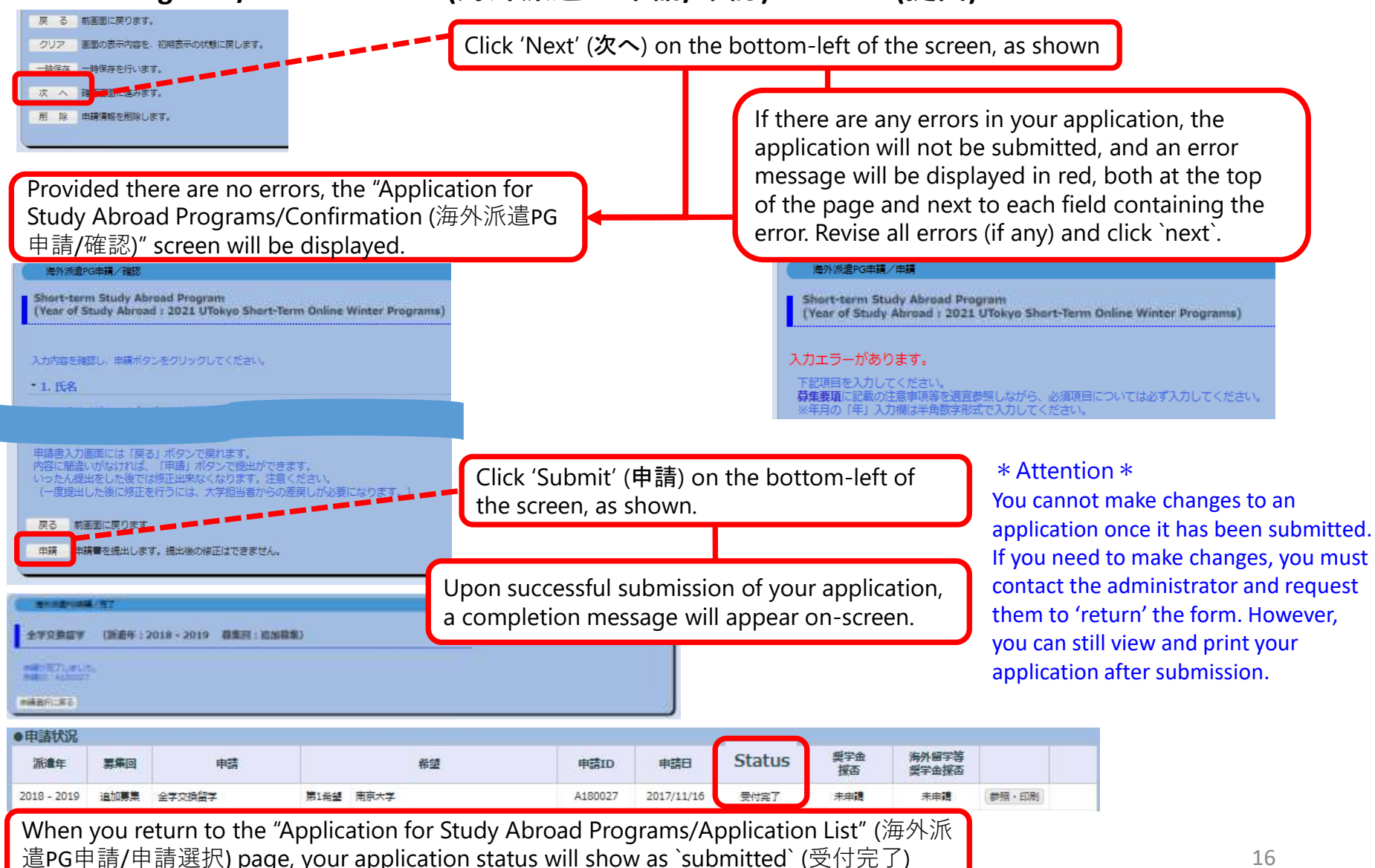

# **6-1. Application Form 'Returned' (Rejection)**

### **Notification of return by e-mail or in "What's New"**

 $(1)$  In the event that your application form cannot be processed due to various issues, you

will receive an automatically generated e-mail informing you that it has been returned.

- The automatically generated e-mail will be sent to the e-mail address you registered on UTAS. Therefore, please double check that your address is correct and to check your inbox regularly.
- \* This automatically generated e-mail is sent from an outgoing-only e-mail address, "utas-noreply.adm@gs.mail.u-tokyo.ac.jp". Please do not reply to this address. You may also be contacted by a staff member regarding the return of your application.

In the event that your application has been returned, you will receive an email containing the following message:

Subject: 【海外派遣】短期留学プログラム申請差戻しのお知らせ - 【Study Abroad】Notification: Application for "Short-term Study Abroad Program" has been returned.

Text: 下記、短期留学プログラムの申請が差戻しになりました。 申請ID:A180001 UTASにて内容を確認してください。 ※本メールはUTASから送信されています。 ※送信専用アドレスのため、本メールには返信しないでください。

------------------------------------------------------------ The application below for "Short-term Study Abroad Program" has been returned.

Application ID: "A180001" Please check UTAS for details.

※ Please do not reply to this e-mail as it has been sent by UTAS using an outgoing-only e-mail address.

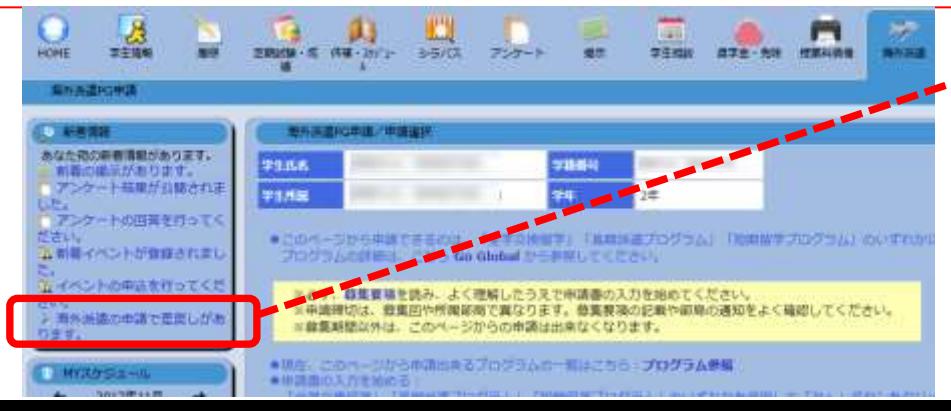

② If your application has been returned, you will also receive a notification in the "What's New" header on UTAS.

# **6-2. Application Form 'Returned' (Rejection)**

### **If your application form returned after submission, you must revise and resubmit**

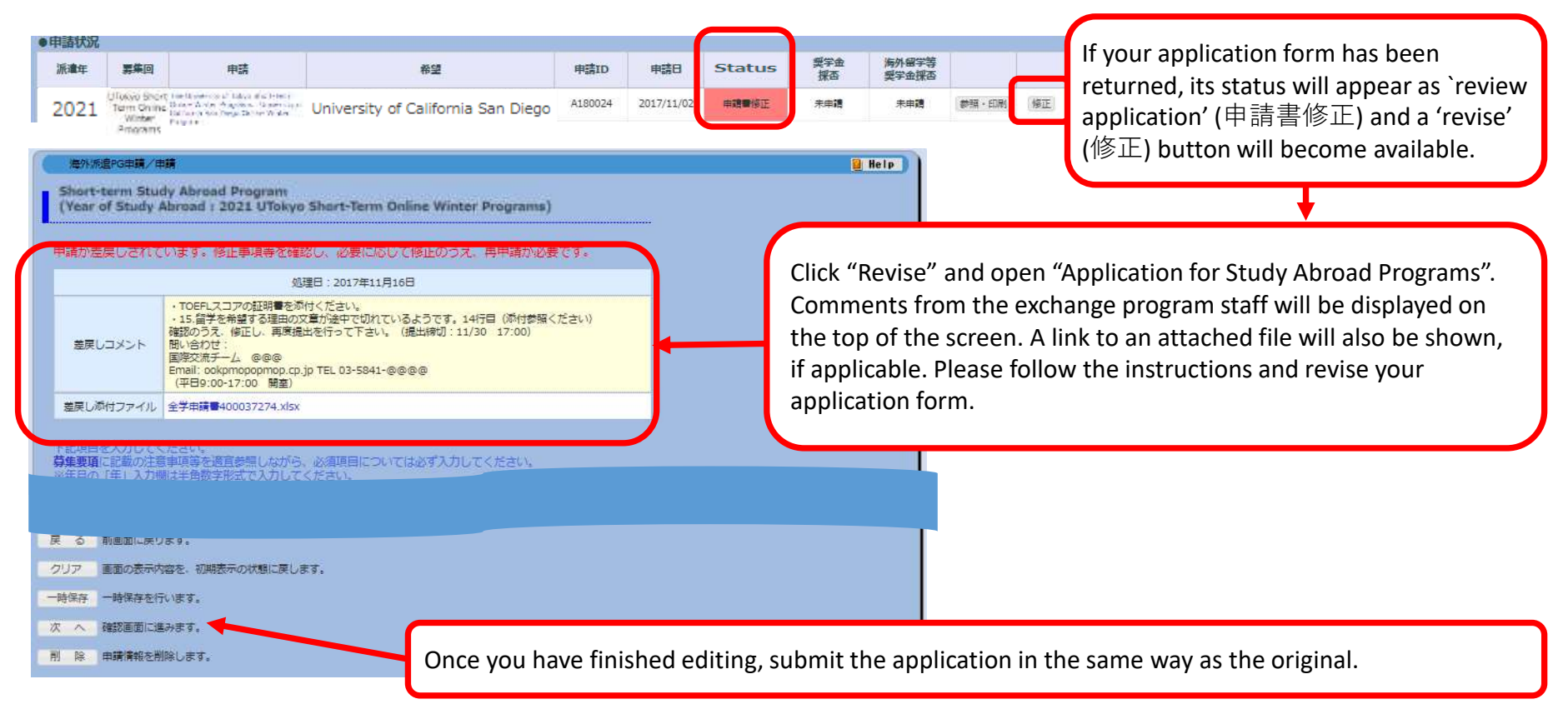

If you have any questions about the applications being returned, please feel free to ask the university staff members, whose number/email address is on the application guide.

# **7. Deleting an Application**

### **Save temporarily/ Edit the application→Delete**

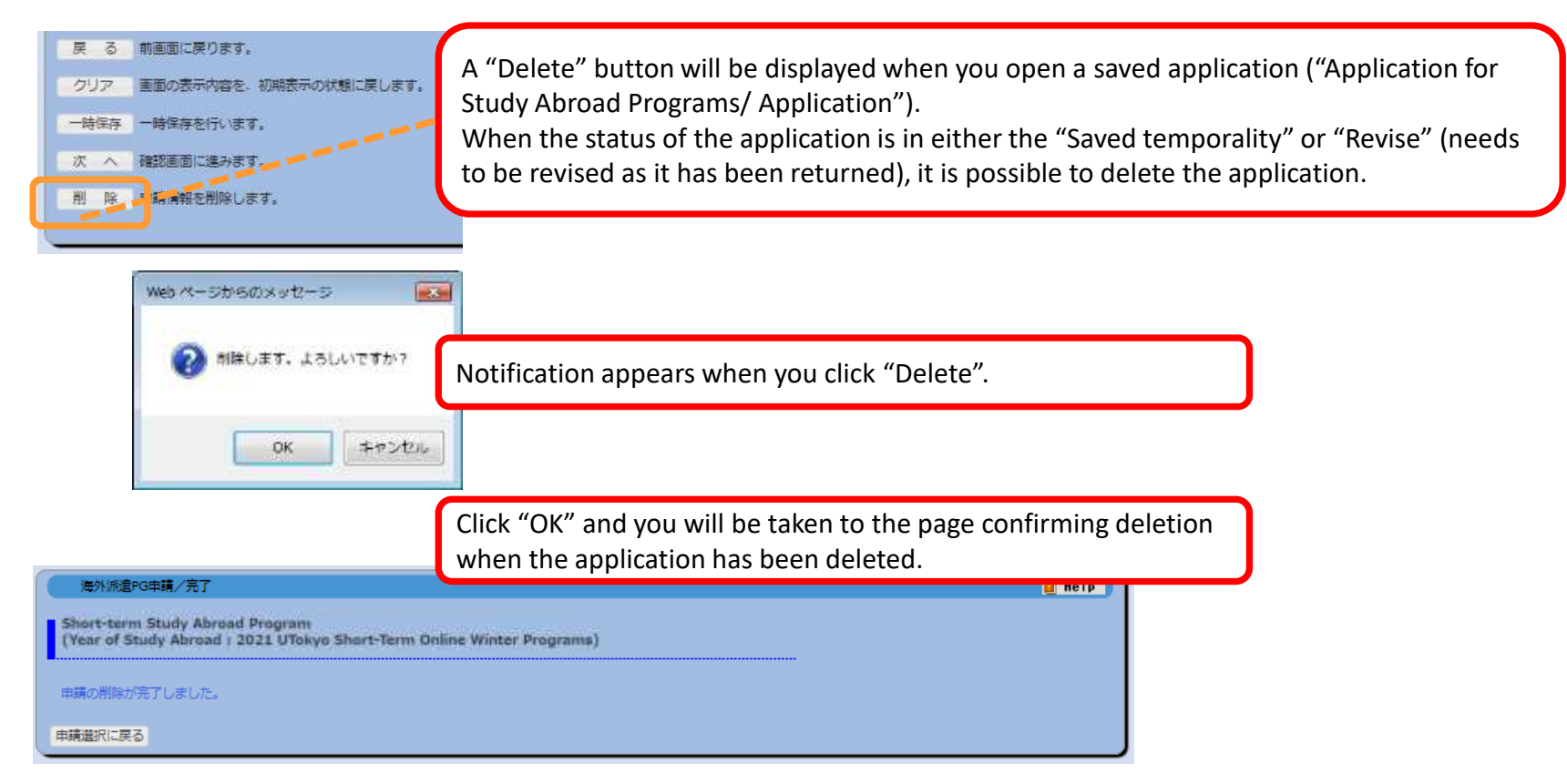

- ※ Please be aware that you cannot restore an application once it has been deleted.
- ※ If you cancel an application that has already been saved, please make sure to delete all unnecessary data. Any remaining data may cause an inconvenience if you make a new application.
- ※If you cancel an application after it is returned, please inform the relevant university staff member of the cancellation .

# **8. Printing an Application Form (if necessary)**

#### **"Application for Study Abroad Programs/Application" (海外派遣PG申請/申請選択) →"Print and Print Preview" (参照・印刷)**

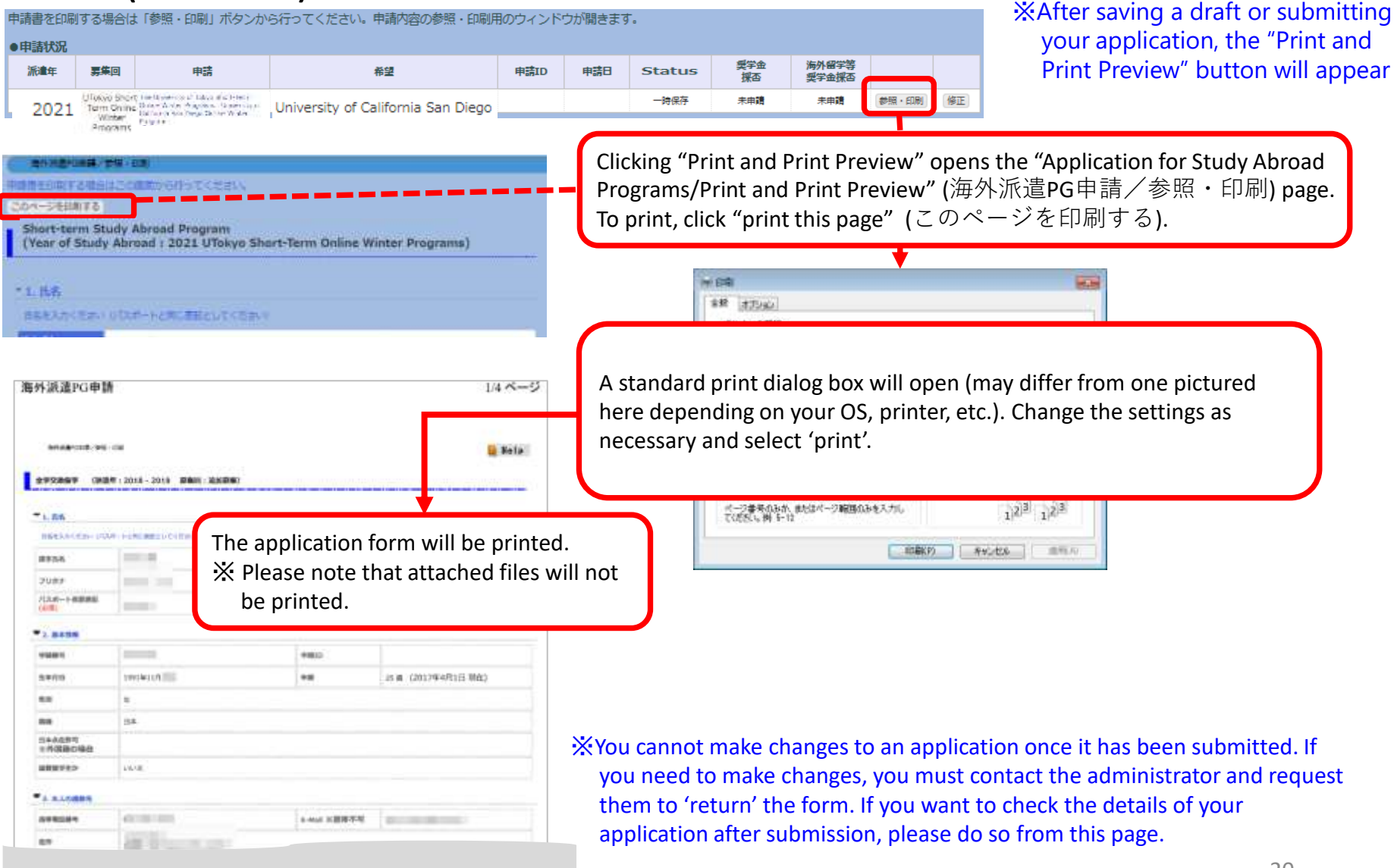

# **9. Status of Application**

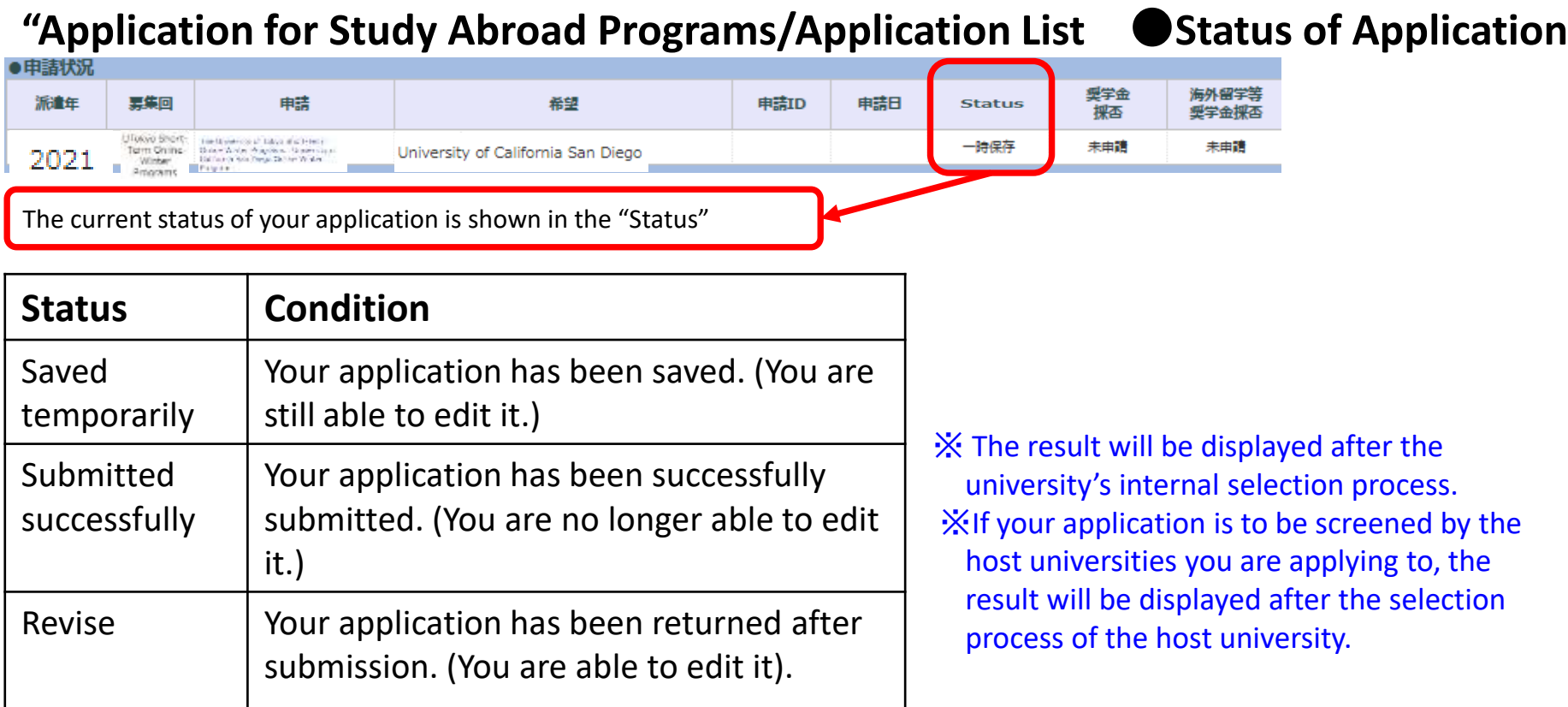

↓ Programs you have been selected for will be highlighted in red, and details of the results are displayed in the status boxes. "Selected as a candidate" (推薦可): you have passed the internal selection and will be recommended to the host university. "Admitted successfully" (受入可): you have successfully been accepted by the host university you applied to.

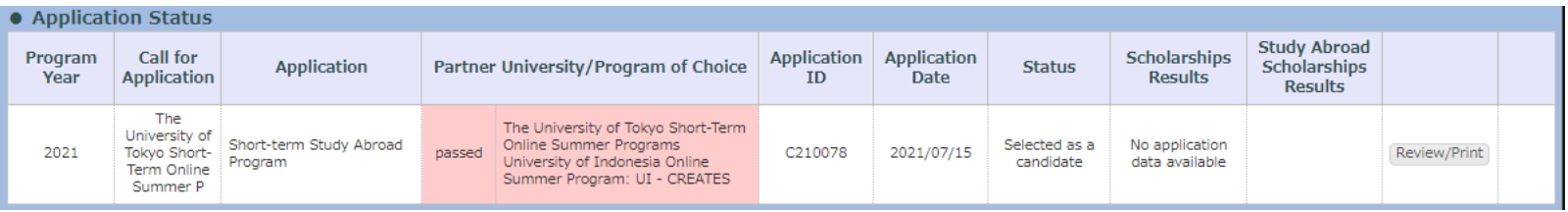

# **10. Confirmation of results**

#### ① UTAS will automatically send you an email on the day the results are released.

\*The email will be sent to the address you have registered in UTAS. Please check your email settings so that you are able to receive it. \*The email is sent from a send-only address, so please do not send any reply this address.

\* You may also receive another email from staff members. In this case, you may not be notified of the result on the same day as UTAS.

[Example of email] Notification of release of selection results

件名: 【海外派遣】短期留学プログラム結果通知 - 【Study Abroad】 Notification: Result of Screening "Short-term Study Abroad Program" 本文: 全学交換留学 選考の結果が開示されました。ログイン後、海外派遣PG申請画面から確認してください。 区分:短期 派遣年:2021 募集回:第95回 ※本メールはUTASから送信されています。 ※送信専用アドレスのため、本メールには返信しないでください。 ------------------------------------------------------------

"Short-term Study Abroad Program" Screening: screening result is now available. Please check from "Application for Study Abroad Programs" after you have logged on. Program Type: Short-term Program Year: 2021 Call for Application: 95 ※ Please do not reply to this e-mail as it has been sent by UTAS using an outgoing-only e-mail address.

#### ② (Cf. page 21) The results can also be seen in the "status" column of the UTAS on the day of release.

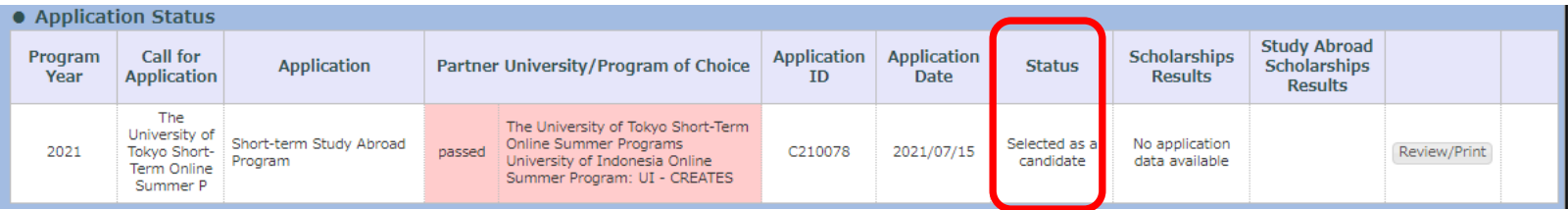

### **11. Inquiries about Exchange Programs**

### **● Inquiries about the application system for exchange programs:**

International Exchange Group, Education and Student Support Department Email: [studyabroad.adm@gs.mail.u-tokyo.ac.jp](mailto:studyabroadfair.adm@gs.mail.u-tokyo.ac.jp)

\* If you experience errors in the system, please inform us of your student number, applicant number, the name of the pages you are having trouble with and the nature of the problem.

\*The International Exchange Group is only in charge of "Overseas Study" on the UTAS; Please contact other departments for other functions.

**\* As indicated on page 6, "2. Basic Information" and "4. Emergency Contact Details of Next-of-Kin etc." on UTAS cannot be filled out or be changed on the application screen. If students wish to fill in or change these sections, please inquire through the related office of the faculty or graduate school to which you are affiliated. Please make sure that the correct information is in all the sections by the time of application. (Note that Int'l Exchange Group cannot deal with the matter).**

#### ※ **Inquiries about the contents of exchange programs (e.g. information on the application, contents of programs)**

Please contact the department listed in the guidelines of each program.

# **Thank you! Now open UTAS and APPLY!**

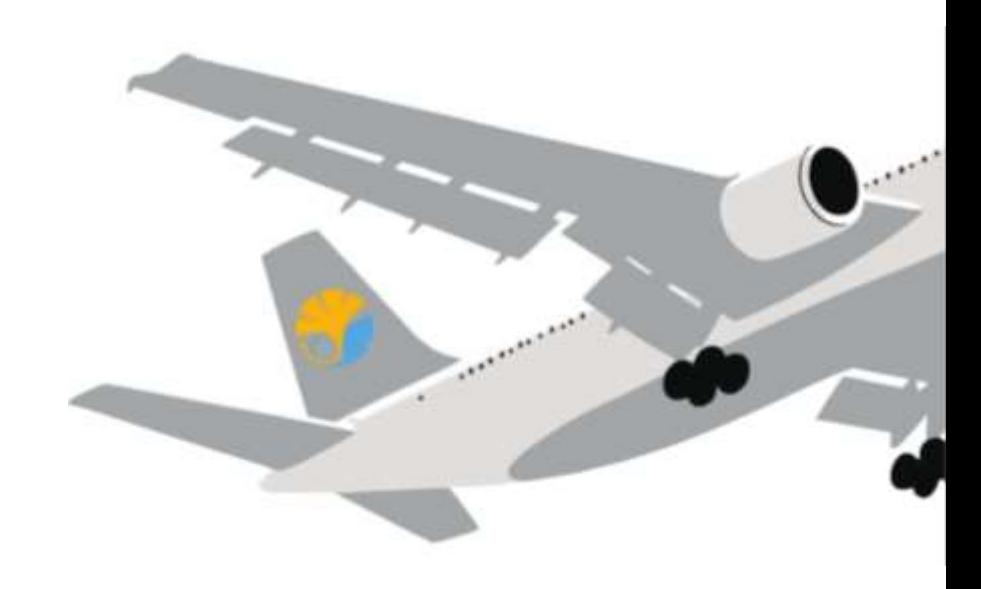

#### **Application procedures guidance**

**The Division for Global Campus Initiatives, The University of Tokyo September 2022 Short-term Programs**

The University of Tokyo